# ERSTELLEN EINER LISTE IN TABELLENFORM FÜR WORD

### **ANWENDUNGSBEISPIELE:**

- Klassenliste
- Geburtstagsliste usw.
- **Bücherliste**

#### **ARBEITSSCHRITTE**:

- 1. **Öffne** ein neues Word-Dokument (Datei > Neu... > **Leeres Dokument**)
- 2. Lege
	- a) das **Seitenformat** (Datei > **Seite einrichten**... > Papierformat > Ausrichtung: **Querformat**) und
	- b) den "Satzspiegel" fest (> Seitenränder) **Oben**: 3 cm **Unten**: 2 cm **Links**: 2,5 cm **Rechts**: 2,5 cm > **OK**
- 3. **Speichere** das angelegte Dokument unter einem sinnvollen Namen in deinen Ordner: **Datei** > **Speichern unter**... > **Speichern in** > über das **Ordner**symbol den gewünschten Speicherplatz suchen > **Dateiname**: z.B. Klassenliste 6b (Vergiss im Schulnetz nicht, deinen Namen (Initialen) vor den Dateinamen zu setzen!)
- 4. **Lege eine Tabelle an.** Dazu gibt es **zwei** Möglichkeiten:
	- **a) Tabelle** > **Tabelle einfügen** > **Spaltenanzahl** und vorläufige **Zeilenanzahl**  (leicht erweiterbar) angeben > eventuell über **AutoFormat** gleich ein fertiges Layout auswählen (z.B. "Aktuell") > OK **oder**

nt4

New Roman

Einfügen Format Extras Tabelle Eenster ?

 $|I\>$ 

**BB**ptor & FEETE400

 $\blacksquare$  A F  $X$  U  $\mathcal{S}$   $\blacktriangleright$   $\equiv$   $\equiv$ 

5 x 4 Tabelle

b) über das Icon "Tabelle einfügen":

Gewünschte Spalten- und Zeilenanzahl mit **gedrückter Maustaste** anwählen, durch die **Pfeiltasten** ist die jeweilige Anzahl erweiterbar; sobald die Maustaste nicht mehr gedrückt wird, erscheint die ausgewählte Tabelle auf der Seite.

- 5. Um in die einzelnen **Tabellenzellen** zu **schreiben**, **klickt** man entweder mit der **Maus** in die jeweilige **Zelle** oder bewegt mit den **Pfeiltasten** den Cursor dorthin.
- 6. **Sortiere die Liste alphabetisch** wie folgt: **Cursor** irgendwo in die Tabelle setzen;

**Tabelle** > **Sortieren** > **1.Sortierschlüssel:** gewünschte Spalte anwählen (bei Namensliste meist 1.Spalte, bei Geburtstagsliste die Datumsspalte, dann aber als **Typ "Datum"** anwählen, voreingestellt ist immer **"Text"**.)

- 7. Man kann auch im Nachhinein die Tabelle auf verschiedene Arten **erweitern** oder **formatieren**:
	- **a)** über das **Menu Tabelle**
	- b) indem man über die **rechte Maustaste** ein Kontextmenu aufruft,
	- c) über die **Icons**; dazu muss man aber zuvor unter **Ansicht** > **Symbolleisten** > Tabellen und Rahmen anwählen. Das empfiehlt sich immer, wenn man ausführlicher mit Tabellen arbeitet.

Je nach gewünschter Veränderung muss man zuvor den **Cursor** in die betreffende Tabellenzelle gesetzt oder alle von der Veränderung betroffenen Zellen **markiert** haben!

## **(Grundregel: Erst markieren, dann formatieren!)**

Die unter a) bis c) zur Auswahl stehenden Möglichkeiten probierst Du einmal in Ruhe aus. Es kann nichts kaputt gehen! Mysteriös erscheinende, unerwünschte Vorgänge kann man leicht mit der "Heile-Heile-Taste" **o**rückgängig machen!

#### *Viel Spaß beim Ausprobieren!*

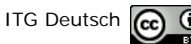